# **Photoshop Tutorial - 'Roman Fort'**

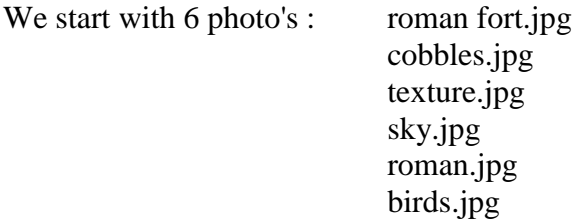

## **Start**

Open the photo 'roman fort.jpg'. [http://southshieldsdigigroup.co.uk/wp-content/uploads/2017/01/01](http://southshieldsdigigroup.co.uk/wp-content/uploads/2017/01/01-fort.jpg) [fort.jpg](http://southshieldsdigigroup.co.uk/wp-content/uploads/2017/01/01-fort.jpg)

Copy this layer by pressing 'Ctrl+j' - turn the bottom layer off by 'clicking' it's 'eye' icon in the layers window.

Select the 'Crop' tool from the left side toolbar and straighten up the base of the two gates. Select the 'Spot healing brush' tool from the left side toolbar and remove the bird on the right side.

## **Walls**

With the 'polygonal lasso' tool select the right side wall.

Place this selection on it's own layer by pressing 'Ctrl+j'.

Reposition this layer to 'extend' the wall.

Press 'Ctrj+j' to make another copy of the selected wall.

Reposition this layer to 'extend' the wall further to the right.

Repeat until the wall is complete.

Layers>Merge Visible.

Use the 'Clone stamp' tool to tidy up the new wall.

Repeat with the left side wall.

## **Cobbles**

Open the photo 'cobbles.jpg' and import it into the main document.

<http://southshieldsdigigroup.co.uk/wp-content/uploads/2017/01/02-cobbles.jpg>

Reduce 'opacity' to 50% and reposition so the cobbled street runs into the gates - adjust 'opacity' back to 100%.

Add a Layers mask by clicking the 'Add Layer Mask' icon at the bottom of the Layers Window. With a black soft brush paint away the bits you don't want. Layers>Merge Down.

## **Gates**

Use the 'Quick Selection' tool in the left side toolbar to select the gate (press the 'Alt' key to nudge the selection back into place).

Select>Modify>Feather - 1 pixel.

Copy the selection onto a new layer by pressing 'Ctrl+j'.

Reposition and resize to cover the open gate.

Layers>Merge Down.

## **Sky**

Use the 'Magic Brush' tool in the left side toolbar to select the sky. Select>Modify>Expand - 2 pixel. Select>Modify>Feather - 1 pixel. Remove the sky by pressing the 'Delete' key. Open the photo 'sky.jpg' and import it into the main document. <http://southshieldsdigigroup.co.uk/wp-content/uploads/2017/01/03-sky.jpg> Resize to be the same size as the main document.

South Shields Digital Group - Tutorial

Move this Layer to be below the 'fort' layer. Reposition to suit.

### **Texture**

Select the 'fort' layer.

Open the photo 'texture.jpg' and import it into the main document.

<http://southshieldsdigigroup.co.uk/wp-content/uploads/2017/01/04-texture.jpg>

Resize to be the same size as the main document.

Move this Layer to be above the 'fort' layer and attach it by clicking between the two layers while holding down the 'Alt' key.

Change the 'texture' layer's 'Blending Mode' to 'Multiply' and reduce 'opacity' to about 50%.

#### **Roman**

Open the photo 'roman.jpg' and import it into the main document.

<http://southshieldsdigigroup.co.uk/wp-content/uploads/2017/01/05-roman.jpg>

Resize and position the roman on the right side of the road.

Select the 'Quick Selection' tool from the left side toolbar.

Click the 'Select and Mask' icon on the top toolbar.

Adjust the 'Transparency' slider to 50%.

Select the roman (if your having trouble seeing what you have selected increase the 'Transparency' slider to 80%).

Make sure the 'output' is set to 'mask' and click 'OK'.

Edit>Transform>Flip Horizontal.

Resize reposition to suit.

Click the 'Create new fill or adjustment layer' icon at the bottom of the Layers Window and select Hue/Saturation - saturation -4 and Lightness -20.

#### **Shadows**

Create a new layer by clicking the 'Create a new layer' icon at the bottom of the Layers Window. Position this layer below the 'roman' layer.

With a soft black brush paint in the shadow of the roman - reduce 'opacity' to about 50%.

Select the roman layer then click the 'Create a new layer' icon at the bottom of the Layers Window. This will insert a layer above the roman and attach it to that layer.

With a soft black brush paint in the shadow on the roman's legs - reduce 'opacity' to about 50%.

## **Birds**

Open the photo 'birds.jpg'. [http://southshieldsdigigroup.co.uk/wp-content/uploads/2017/01/06](http://southshieldsdigigroup.co.uk/wp-content/uploads/2017/01/06-birds.jpg) [birds.jpg](http://southshieldsdigigroup.co.uk/wp-content/uploads/2017/01/06-birds.jpg)

Copy this layer by pressing 'Ctrl+j'.

Select the 'Magic Brush' tool from the left side toolbar and select the sky.

Select>Modify>Feather - 1 pixel.

Remove the sky by pressing the 'Delete' key.

Import the 'cutout' layer into the main document and move it to the top of the 'Layers Stack'. Resize and reposition to suit.

## **Finishing**

Click the 'Create new fill or adjustment layer' icon at the bottom of the Layers Window and select 'Levels'.

Move the 'black' and 'white' pointer in a touch to increase the contrast. <http://southshieldsdigigroup.co.uk/wp-content/uploads/2017/01/07-finished.jpg>